## **Transferência de arquivos Guacamole RDS para máquina física.**

O manual tem por objetivo demonstrar a transferência de arquivos entre a máquina física e o ambiente RDS.

1) Após acessar o Guacamole (RDS) pelo navegador, pressione as teclas **Ctlr+Alt+ Shift** para abrir o "Shared Drive", como mostra a figura 1.

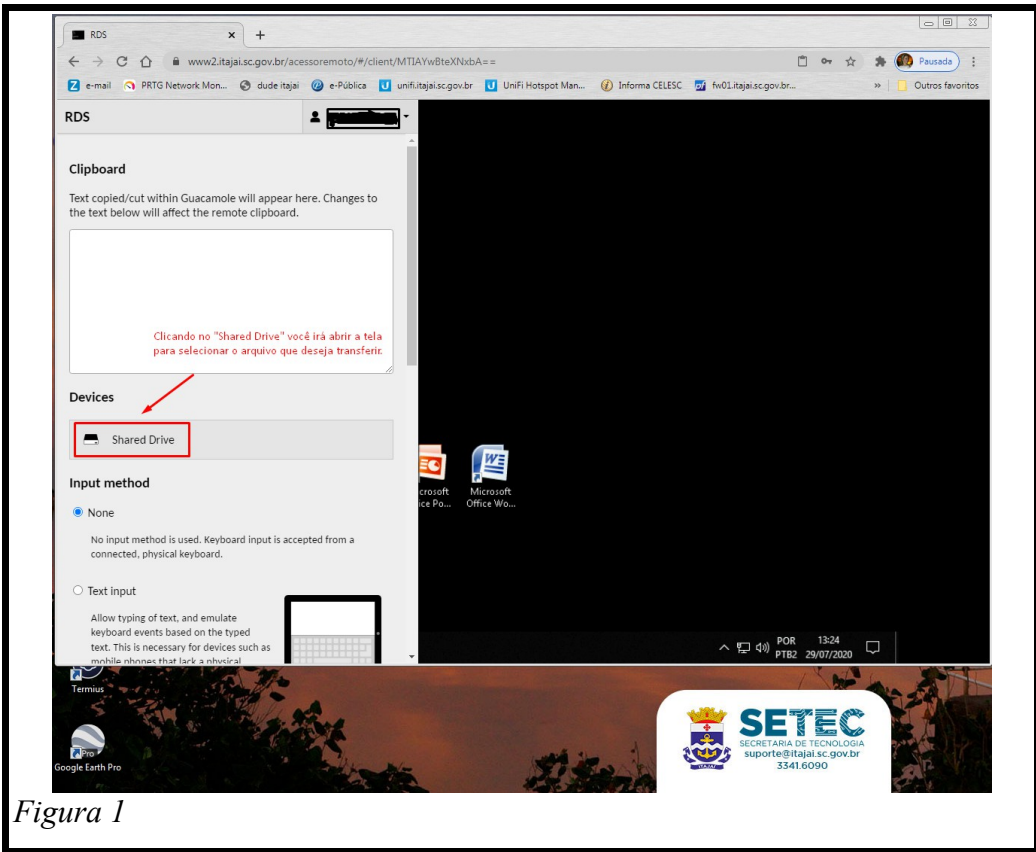

2) Após abrir o "Shared Drive" clique em "Upload Files" para selecionar o arquivo que deseja transferir.

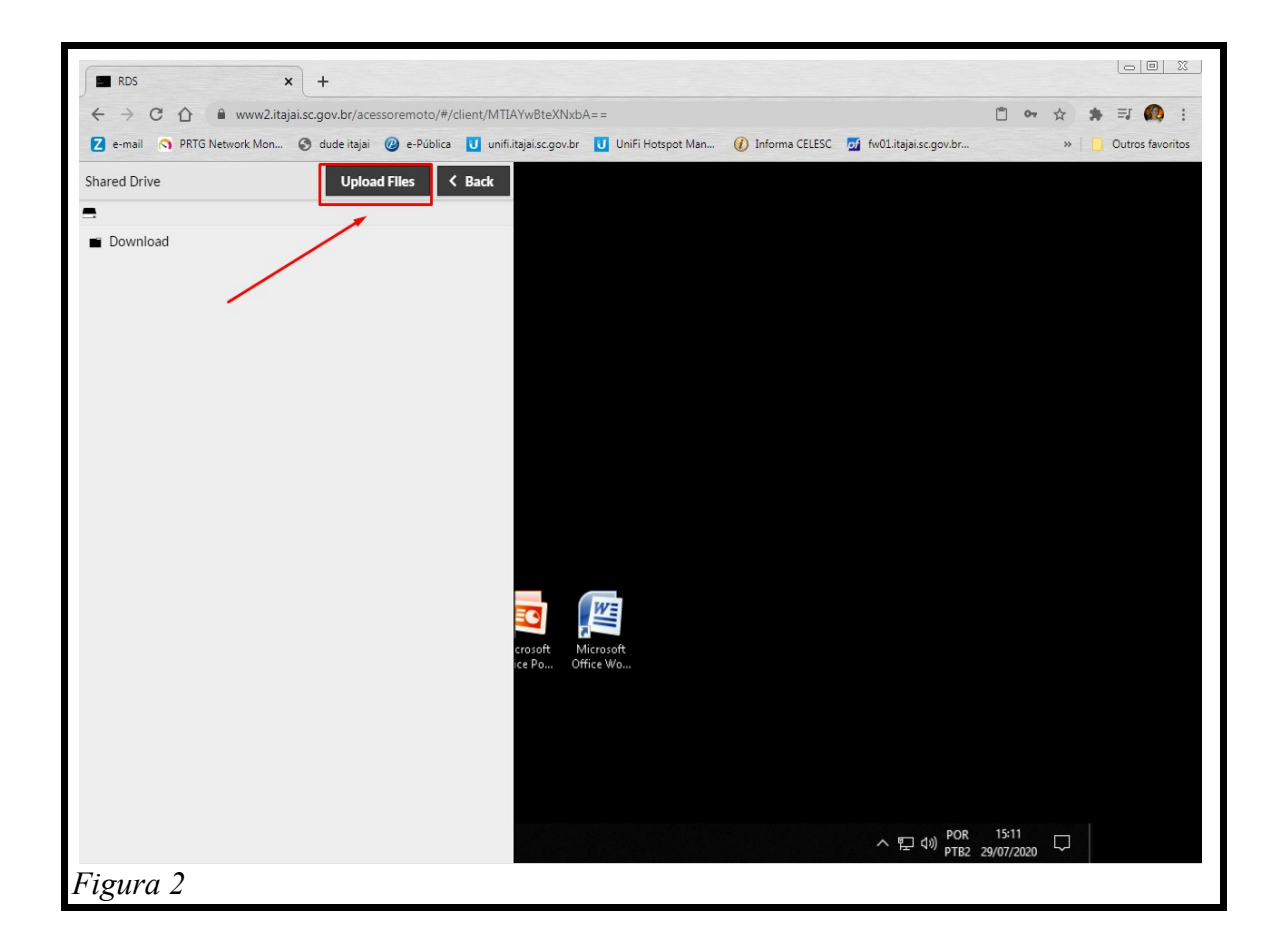

3) Depois que clicar no "Uploads Files" clique no arquivo que deseja transferir e em seguida em "Abrir".

Depois do arquivo selecionado ele já vai aparecer na listagem como mostra a figura 3.

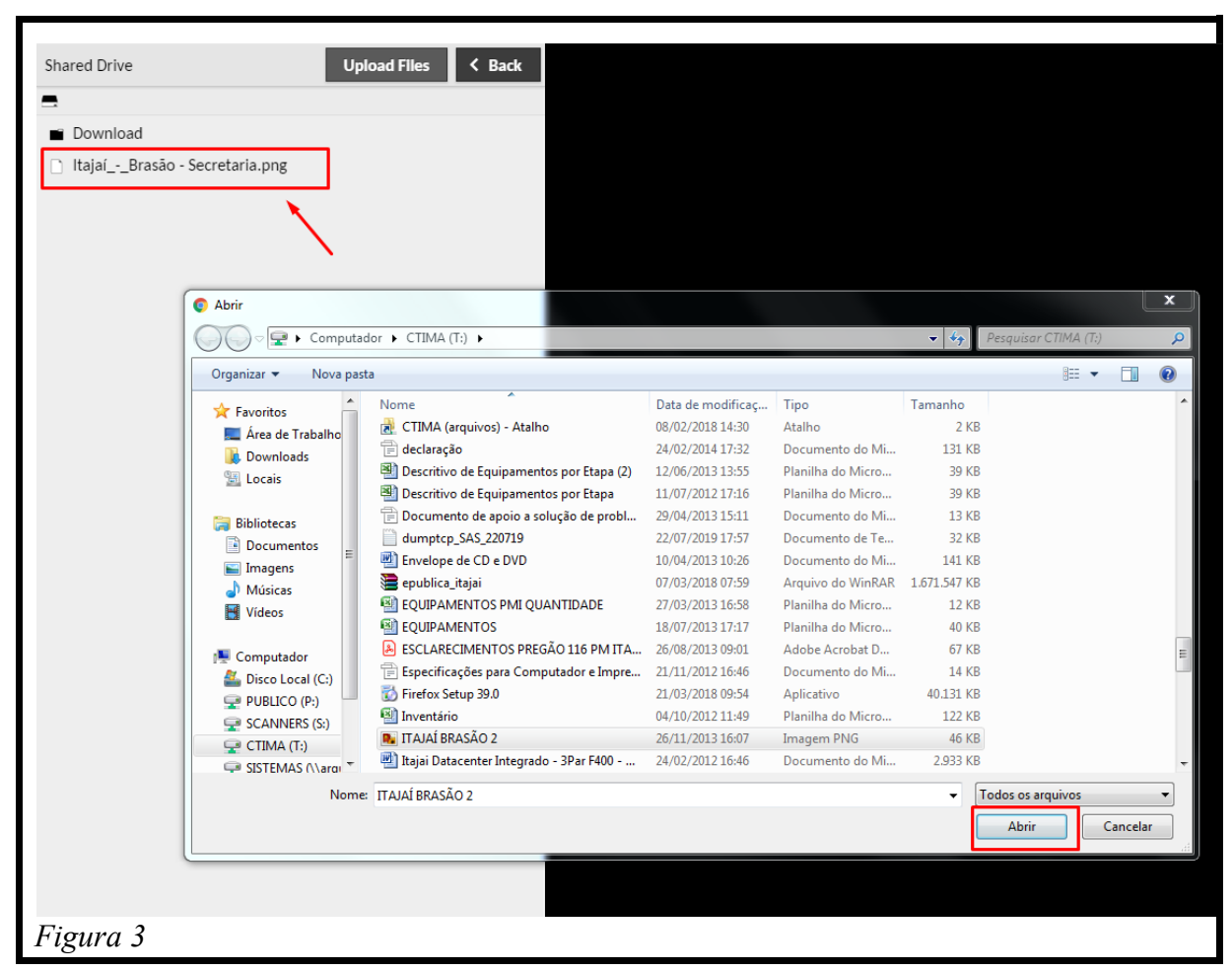

Obs 1: Você pode selecionar vários arquivos ao mesmo tempo.

Obs 2: Para sair da tela do "Shared Drive", você deve pressionar novamente nas teclas **Ctrl+Alt+Shift** .

4) Para acessar os arquivos transferidos você deve acessar em "Meu Computador" do RDS, a unidade Guacamole Filesystem, como mostram as figuras 4 e 5.

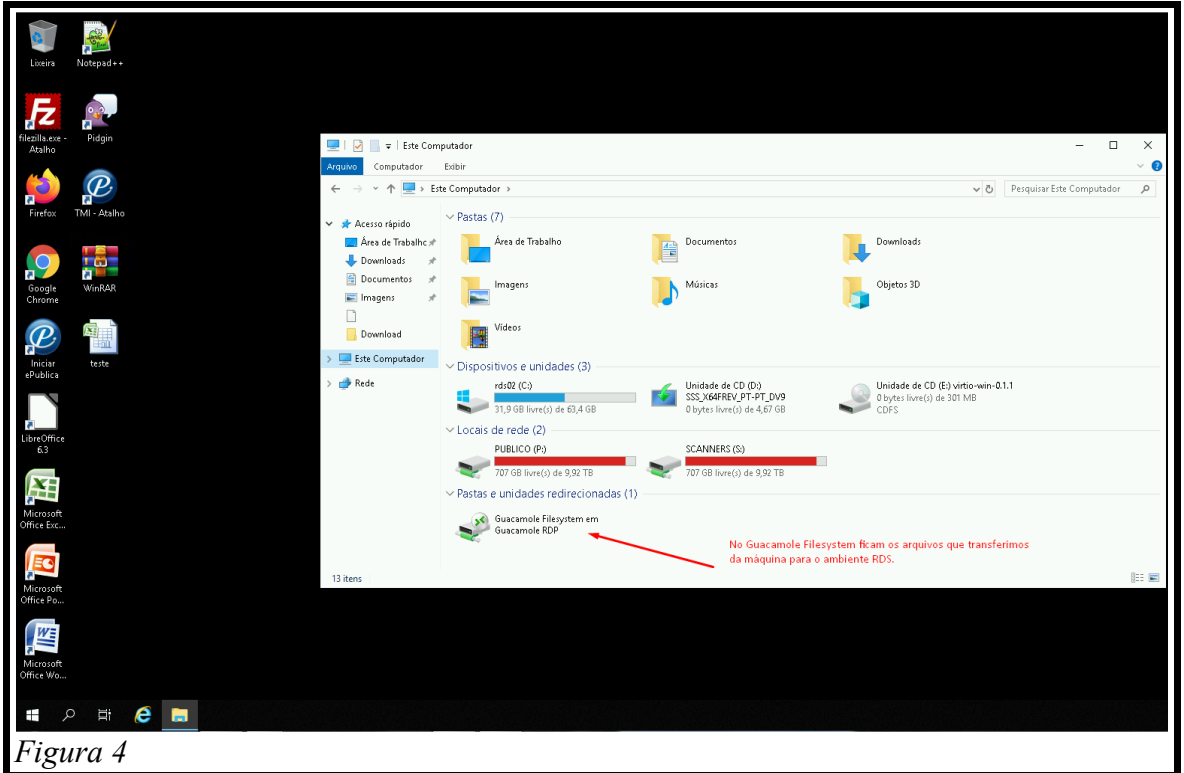

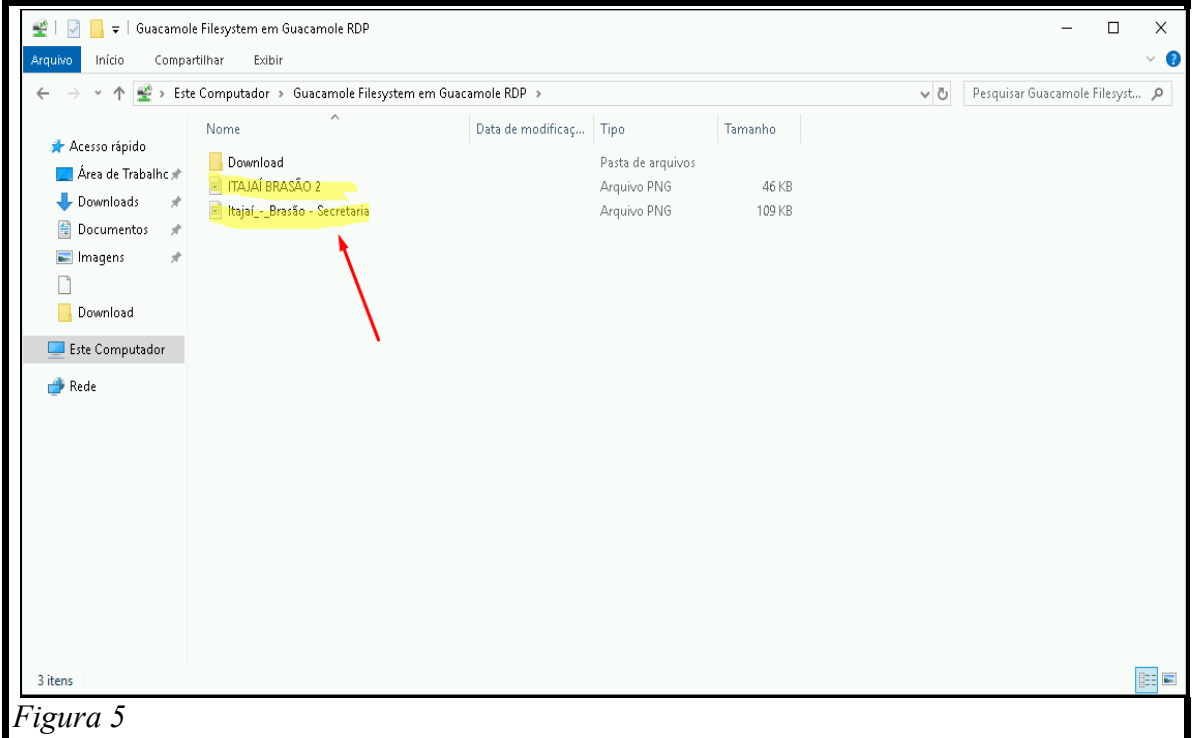

OBS: Lembrando que ao usar essa funcionalidade os arquivos ficam numa área comum e podem ser acessados por outros usuários conectados ao ambiente. Por este motivo, os arquivos são apagados automaticamente a cada 15 minutos. Você também pode apagar por conta própria os arquivos da unidade "Guacamole Filesystem em Guacamole RDP" quando já tiver copiado para outro local seguro.

5) Para transferir arquivos do ambiente RDS para a máquina fisica, você deve colocar o arquivo desejado na pasta Download (figura 6) que também fica localizada nesta mesma unidade.

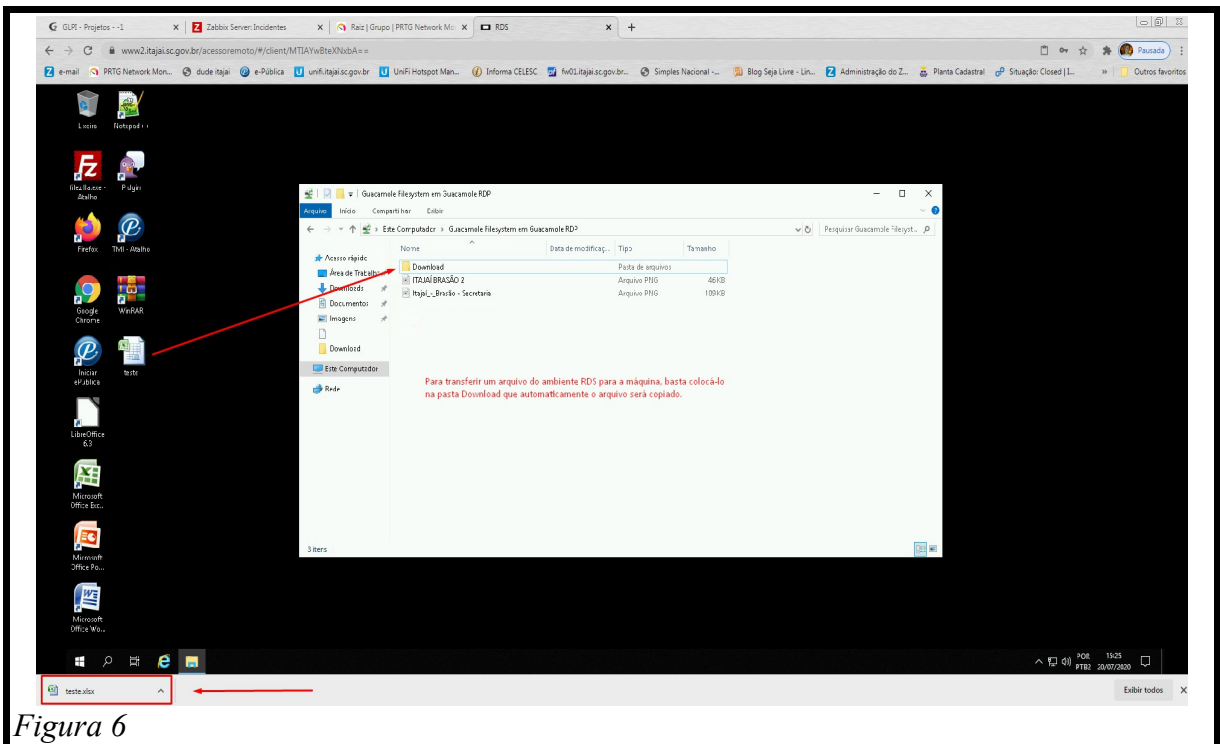

OBS: Quando colocamos o arquivo na pasta Download, automaticamente abrirá uma barra no navegador mostrando o arquivo sendo baixado.

**Para facilitar o entendimento criamos um vídeo no youtube**:<https://youtu.be/qkvM7wbzDYc>